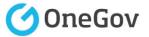

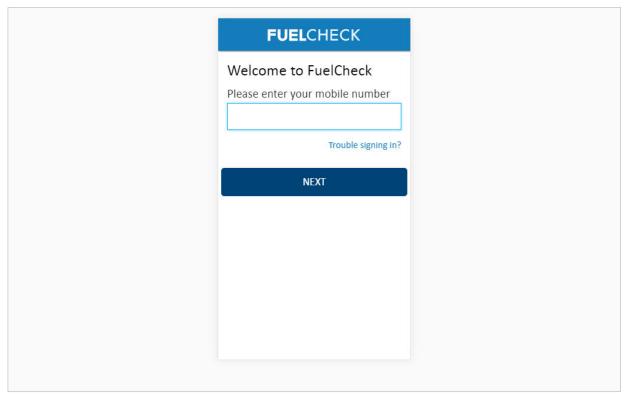

#### **Purpose**

Use this procedure to update the details of an Operator or to delete their user account.

#### **Prerequisites**

- You are a registered FuelCheck user with a registered mobile number.
- You have accessed the FuelCheck Administration page.

#### **Audience**

All service station Managers.

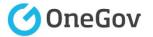

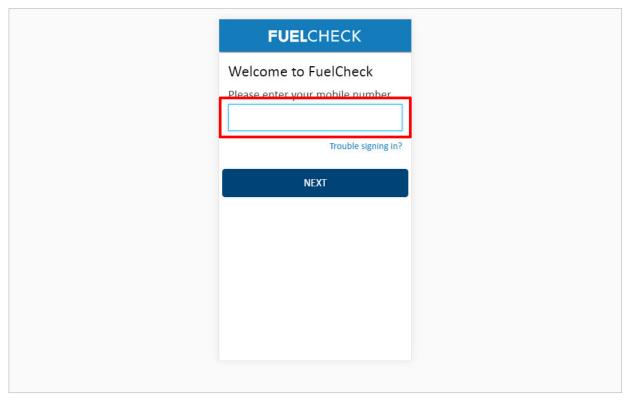

The **Welcome to FuelNSW** screen is displayed.

Enter the mobile number of your registered user account in the **Please enter your mobile number** field.

Enter **0415 665 667** 

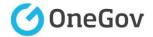

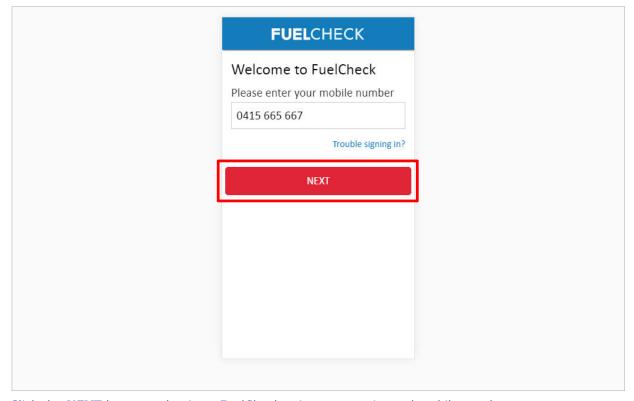

Click the  ${\bf NEXT}$  button to log in to FuelCheck using your registered mobile number.

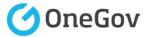

| FUELCHECK                                                              |
|------------------------------------------------------------------------|
| VERIFICATION CODE                                                      |
| Verification code sent to:<br>rennae@gmail.com<br>Mobile: 0415 667 667 |
| Enter Verification Code:  Resend Code                                  |
| VERIFY                                                                 |
|                                                                        |
|                                                                        |
|                                                                        |

The **VERIFICATION CODE** screen is displayed.

A verification code will be immediately sent to your registered email address and mobile number.

Enter the verification code that was sent to you in the **Enter Verification Code** field.

Enter **11223** 

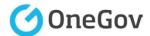

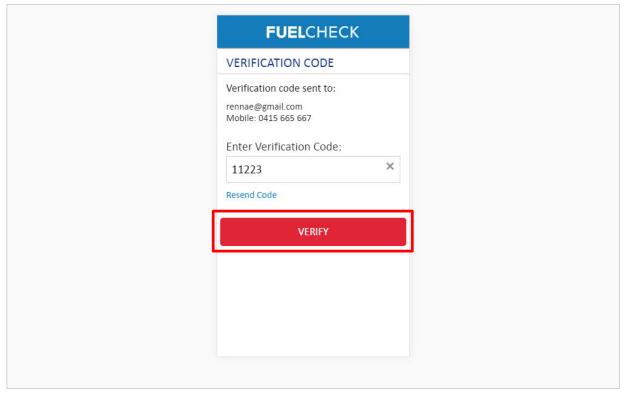

Click the  $\mbox{\bf VERIFY}$  button to accept the entered verification code.

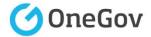

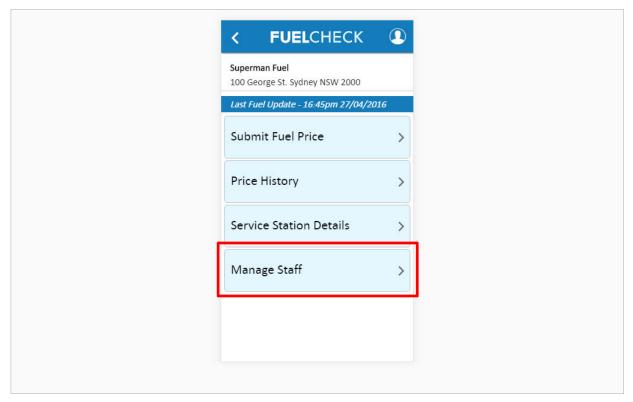

The FuelCheck options for your service station are displayed. These options will vary depending on your authority level.

Click the **Manage Staff** button to update the details of an existing Operator at your service station.

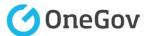

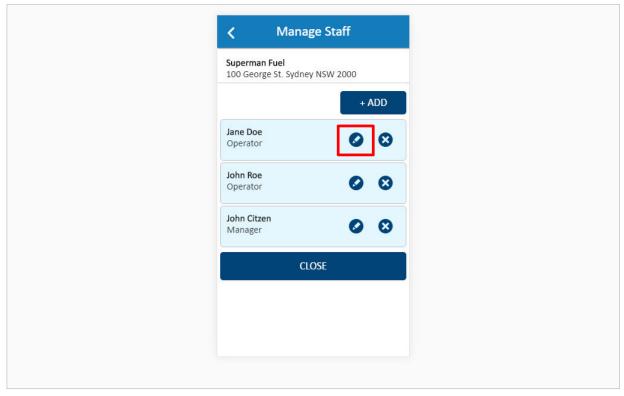

The **Manage Staff** screen is displayed.

The station's current Operators and Managers are shown.

Click the **Edit** button for the **Jane Doe** Operator to update her details.

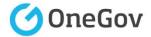

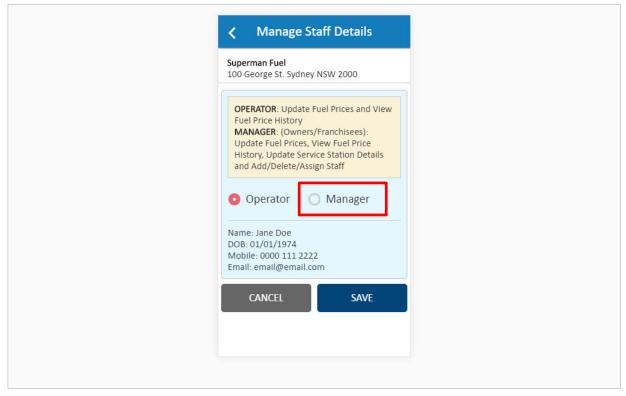

The **Manage Staff Details** screen is displayed.

The access level of this staff member can be changed if required.

Click the **Manager** radio button to change the user's access level.

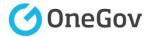

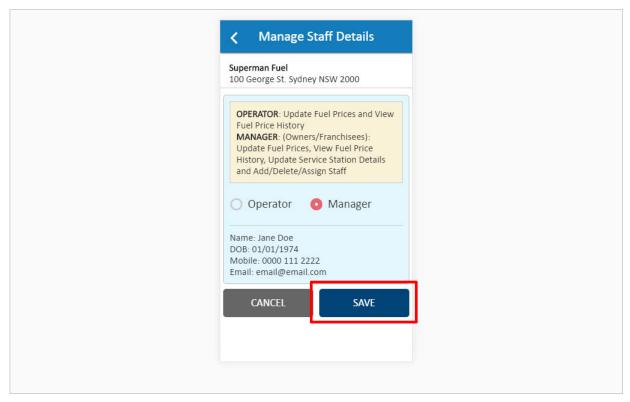

Click the **SAVE** button to save the changes.

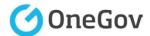

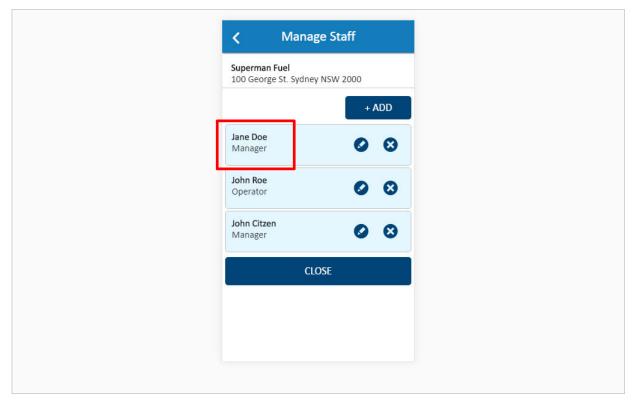

The updated details of the user are displayed.

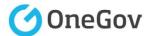

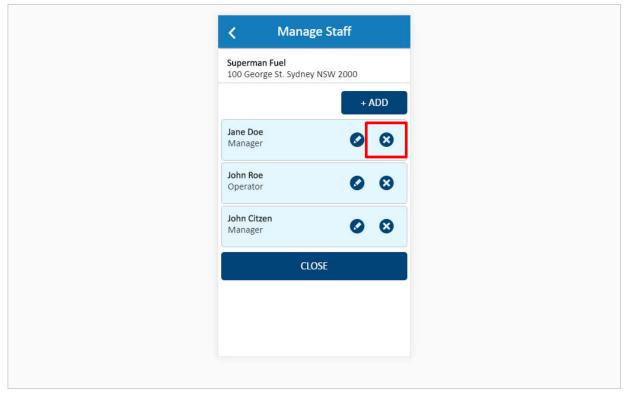

User accounts can also be deleted.

Click the **Delete** button for the **Jane Doe** user to delete her account.

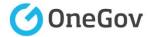

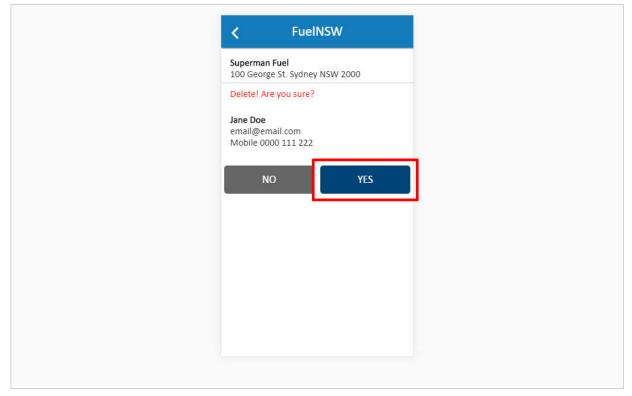

A confirmation message is displayed.

Click the **YES** button to confirm the deletion.

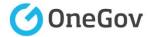

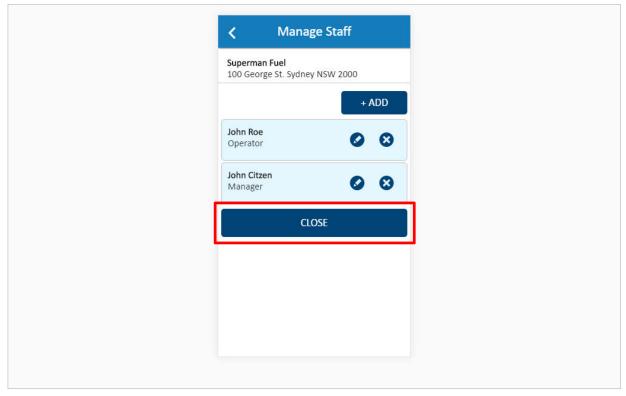

The selected user has been deleted from the list of users at this service station.

Click the **CLOSE** button to finalise the process.

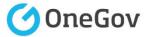

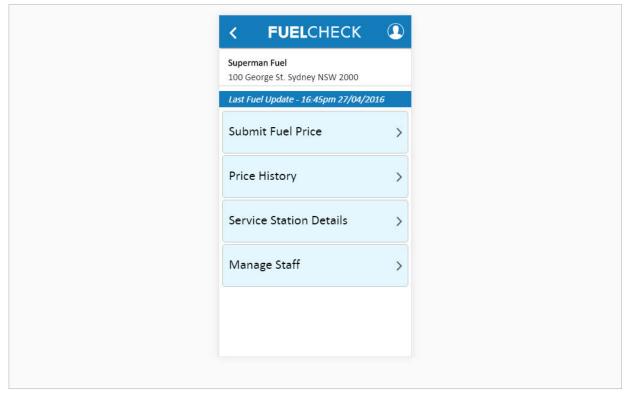

The Operator's details have been updated, a user has been deleted and you are returned to the FuelCheck options screen.

You have completed the **Update Operator Details** transaction.